# **УПРЖНЕНИЕ 9**

# **ОБРАБОТКА РЕЗУЛЬТАТОВ ТЕСТА И ДОБАВЛЕНИЕ В БАНК МАТЕРИАЛОВ MIL-HDBK-5**

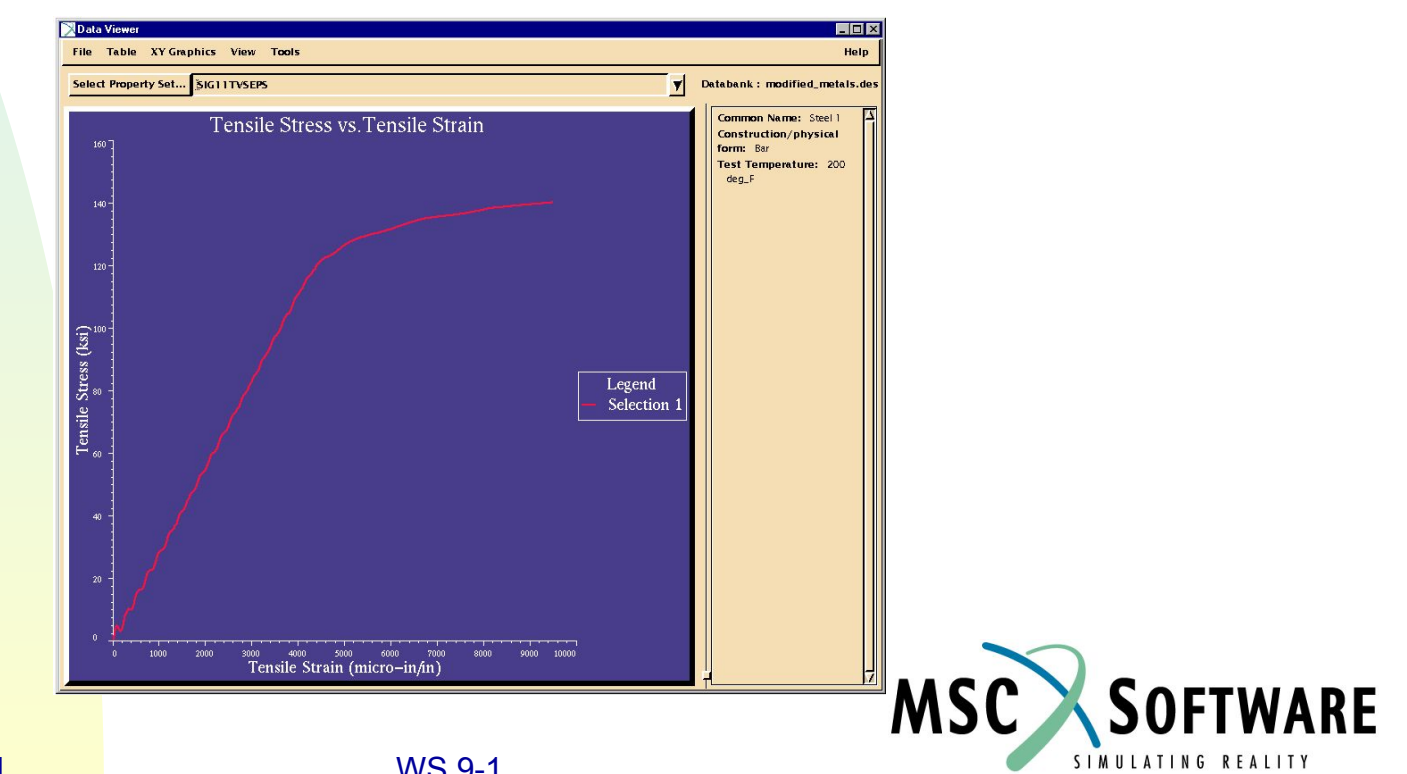

MVI320, Workshop 9, August 2001 WS 9-1

MVI320, Workshop 9, August 2001 MVI320, WS 9-2

# **n Описание задачи**

- <sup>u</sup> С появлением более совершенных технологий и с дальнейшими исследованиями появляются новые, улучшаются характеристики старых материалов. Постоянно выпускать новые издания справочников или баз данных по материалам может оказаться очень дорого и займет много времени. Кроме того вы можете использовать материалы, свойства которых известны только вашей компании. Поэтому целесообразно уметь обновлять существующий банк данных по материалам. Научиться обновлять баки данных MSC.Mvision - основная цель данного упражнения.
- <sup>u</sup> Вы используете текстовый файл с результатами испытаний (растяжение образца) для импорта его содержимого в таблицу Mviosion. По этим данным будет построена кривая деформирования материала, кроме того, таблица будет сохранена как шаблон для ввода данных в будущем. Наконец, в банк данных будут введены результаты двух испытаний.

# **n Предлагаемые шаги решения**

- 1. Импортируйте данные из текстового файла в электронную таблицу Mvision.
- 2. Создайте шаблон для ввода результатов теста в банк данных.
- 3. Добавьте материал в банк.

#### Открываем банк данных

- a. Стартуем MSC.Mvision, набрав в текстовой строке mvbuild.
- b. **File** => **Open Databank…**
- c. Выберите

**demo\_metals\_ 4Q95.def (Demo Metals Data Based on Mil5-**

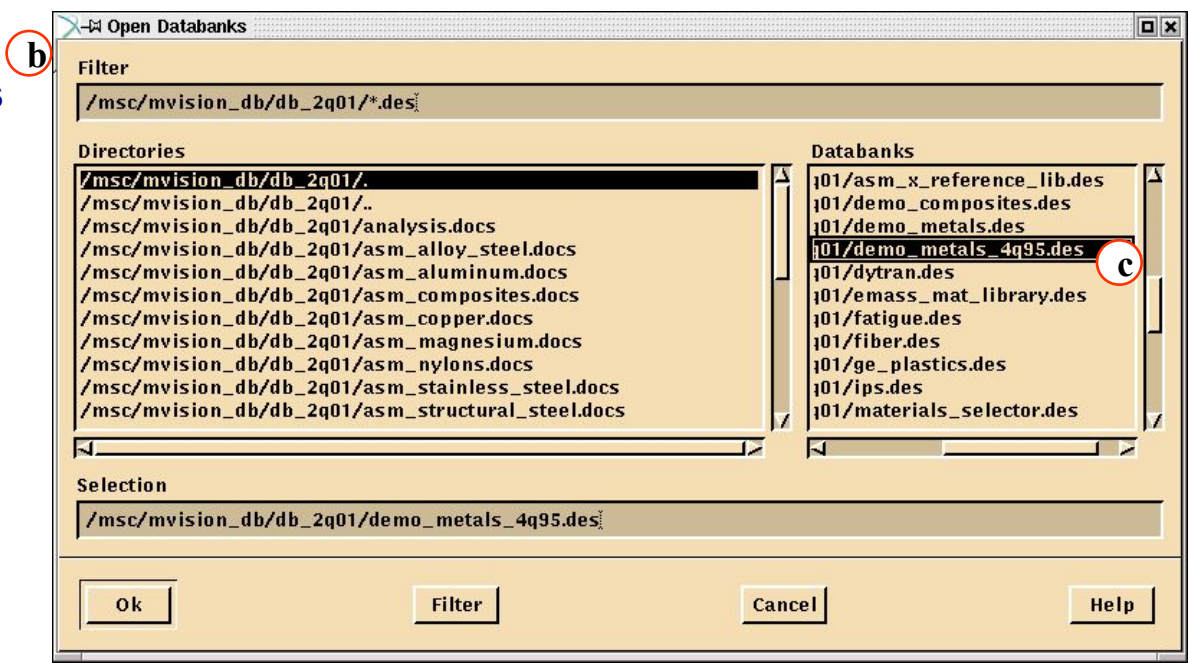

# **Шаг 2. Меню File: Builder Functions/Save Databank As**

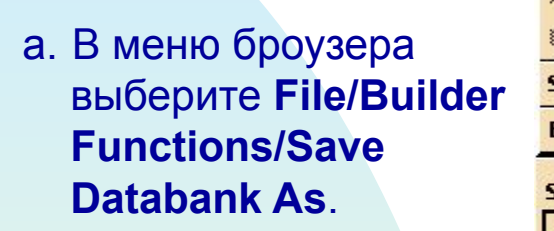

b. В *Selection* введите имя файла **./modified\_metals.des**

c. **OK**.

.

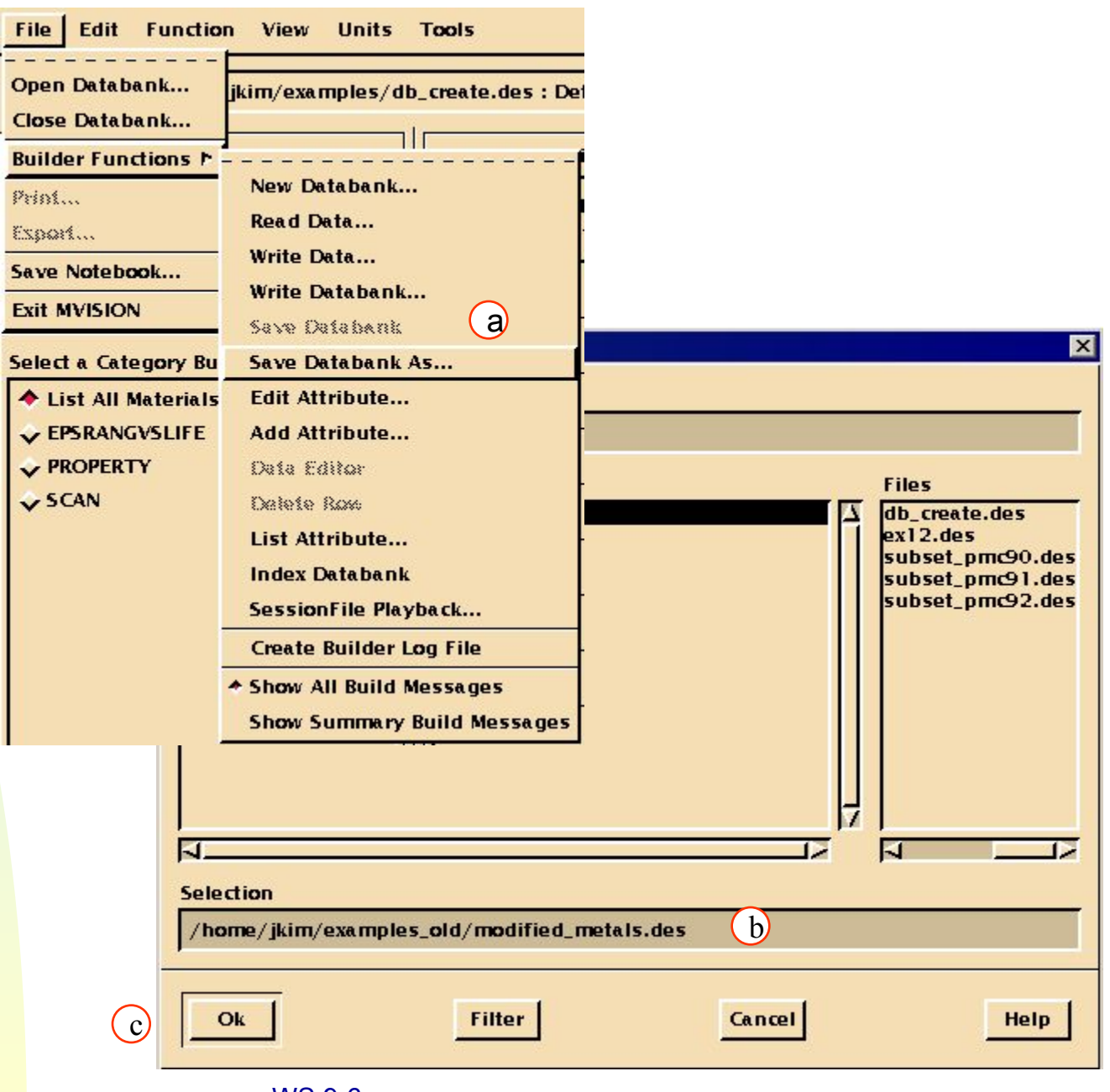

Откройте таблицу.

а. В меню броузер выберите **Tools/Spreadsh** 

File

A1

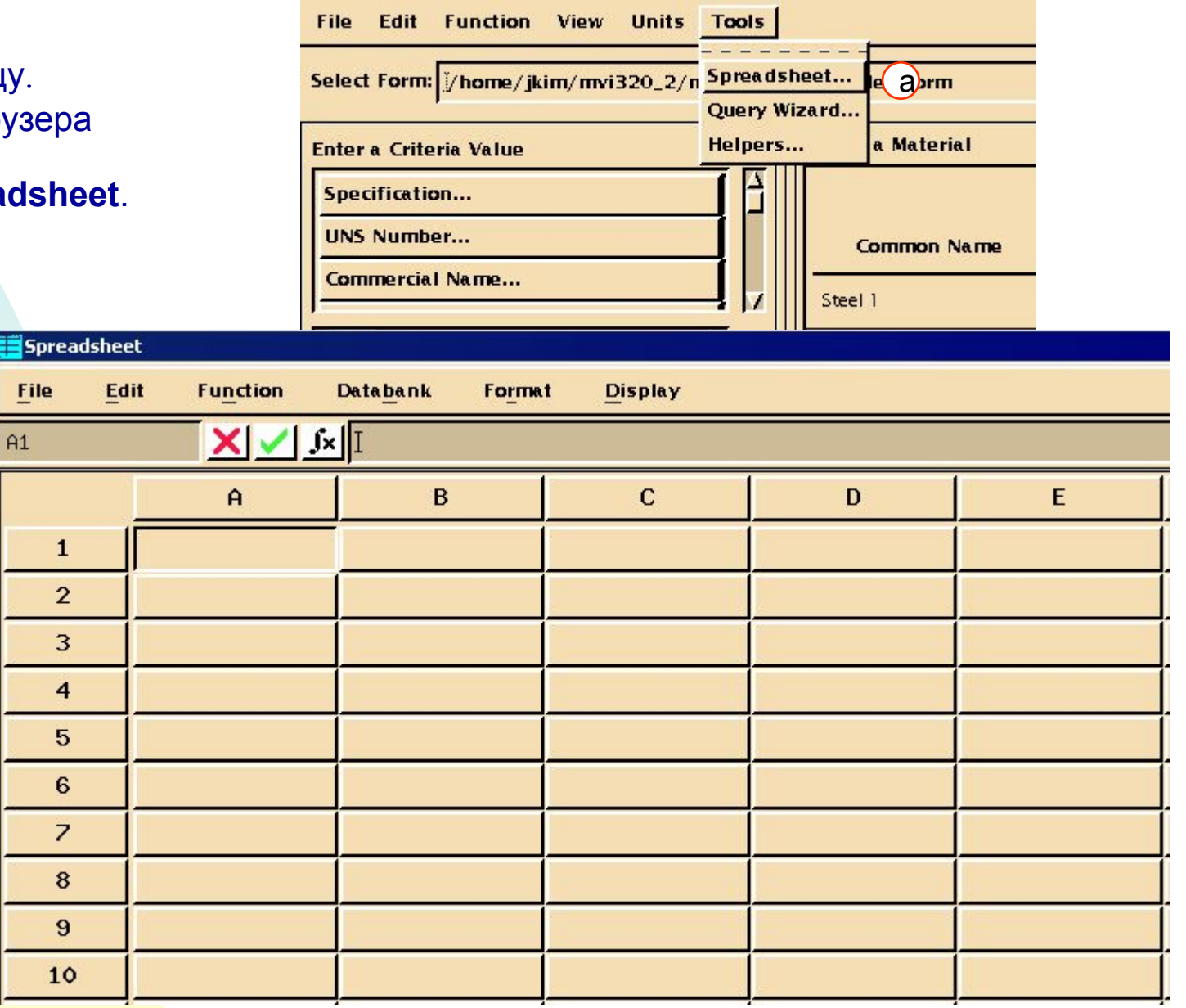

MVI320, Workshop 9, August 2001 WS 9-7

### **Шаг 4. Меню File в таблице: Read Text (чтение текста)**

Теперь прочитаем рез тестов в таблицу. Во-п выберите ячейку, в ко помещены данные:

- а. Выберите ячейк
- **b.** В меню таблиць опцию чтения те файлов: File/Rea
- c. Files: Demo\_Cur **Select Delimiters**

**Filter** /hor **Direc** /hom /hom /hom /hom

d. **OK**.

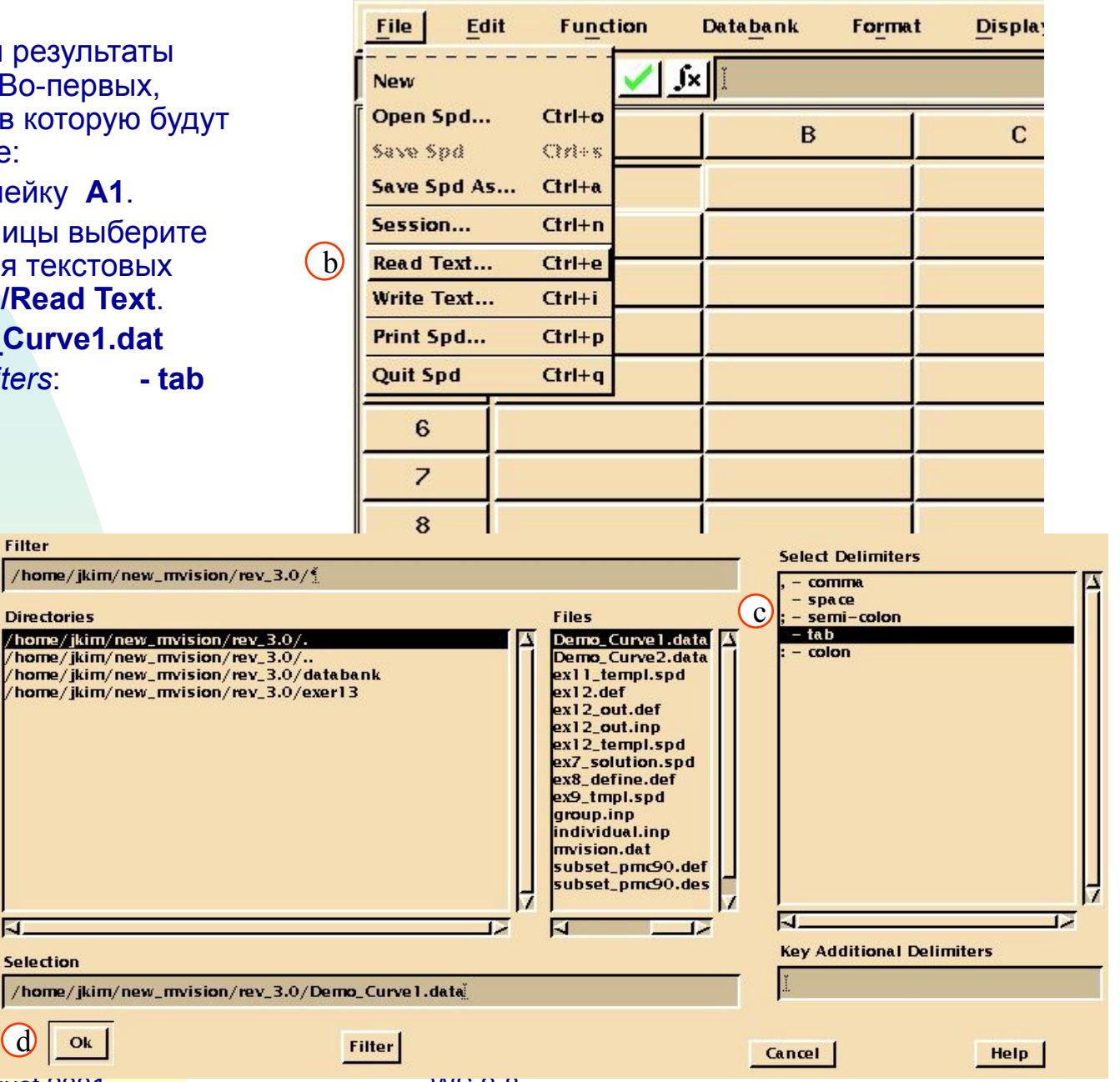

MVI320, Workshop 9, August 2001 MVI320, WS 9-8

d

 $/$ hon

 $\overline{A}$ 

## **Шаг 4. Меню File в таблице: Read Text (чтение текста)**

Таблица теперь должна выглядеть вот так.

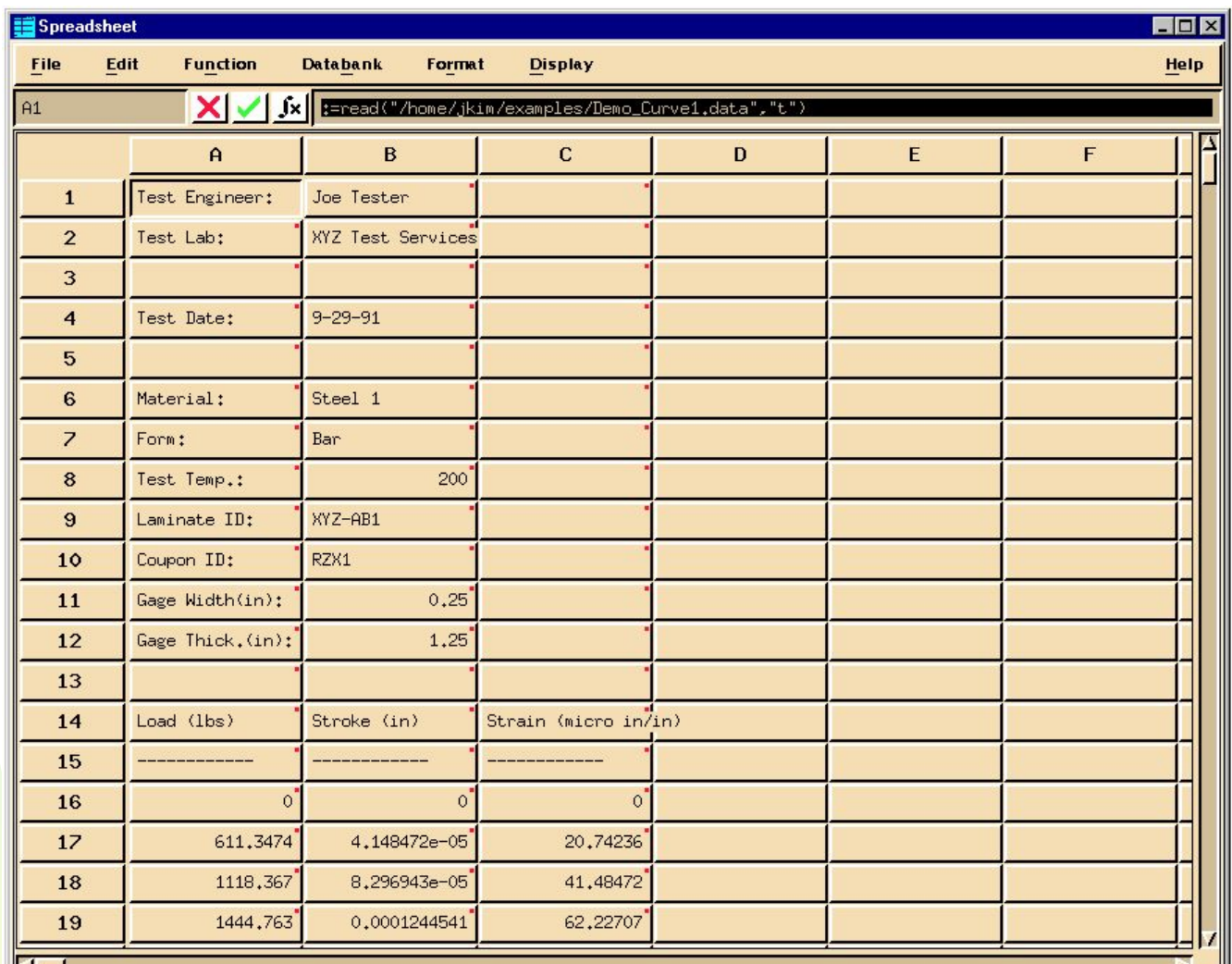

Данные, которые были импортированы, представляют собой список условий испытаний в заголовке и зависимость перемещений (деформаций) от усилий.

# **Шаг 5. Spreadsheet (электронная таблица)**

Постройте по имеющимся данным кривую деформирования материала:

a. Чтобы построить кривую в координатах напряжениядеформации, нам необходимо сначала пересчитать усилия в напряжения в образце по формуле:

 $σ(ksi) = (P/A)/1000 =$  $(P/(w*t))/1000$ 

Где:

- P нагрузка (lbs)
- А поперечное сечение образц
- w Ширина датчика (in)
- t Толщина датчика (in)

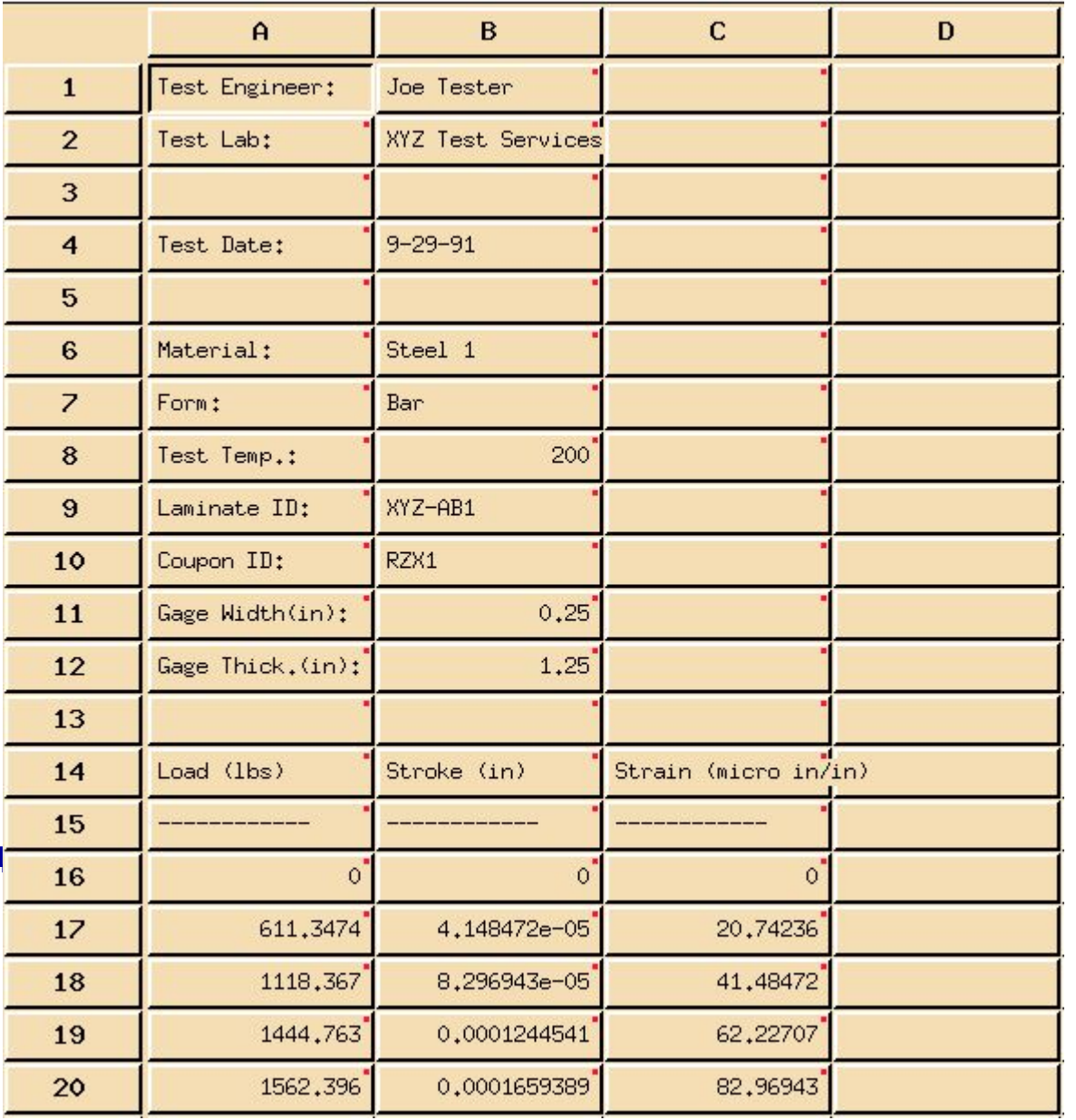

# **Шаг 6. Редактирование ячейки**

Задайте заголовок и разделитель для колонки напряжений.

- a. В ячейках **D14 и D15** введите: *D14*:**Stress (ksi)** *D15*:**---------------**
- b. В ячейку **D16** введите следующую формулу, которая преобразует колонку усилий в колонку напряжений:(ksi): **:=(\$A16:/(B11\*B12))/1 000**

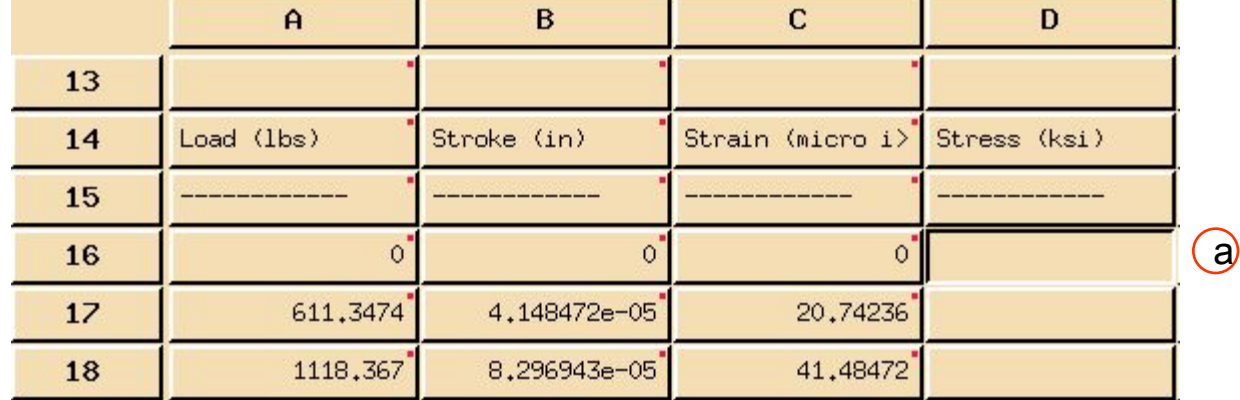

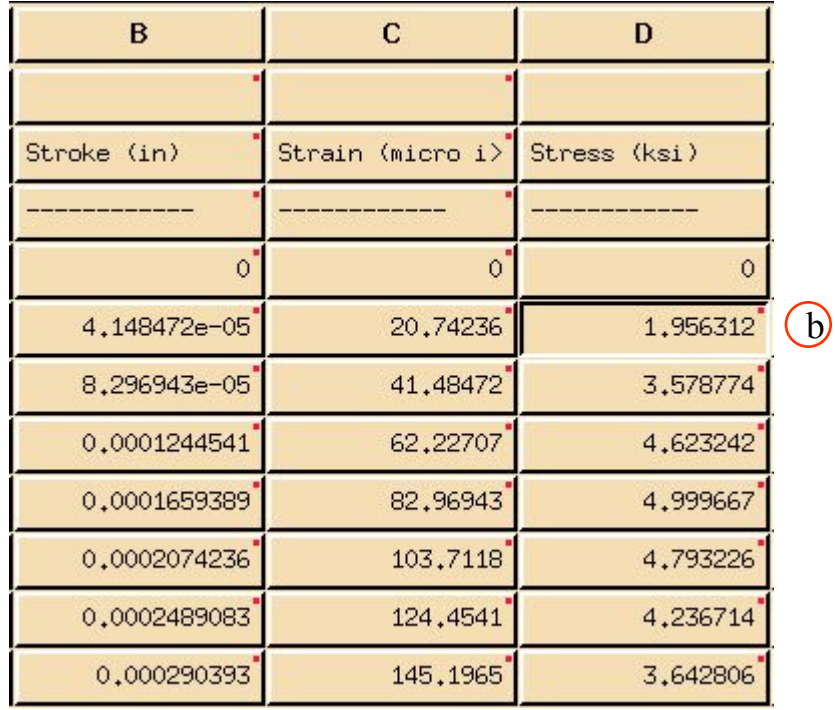

# **Шаг 6. Редактирование ячейки (продолжение)**

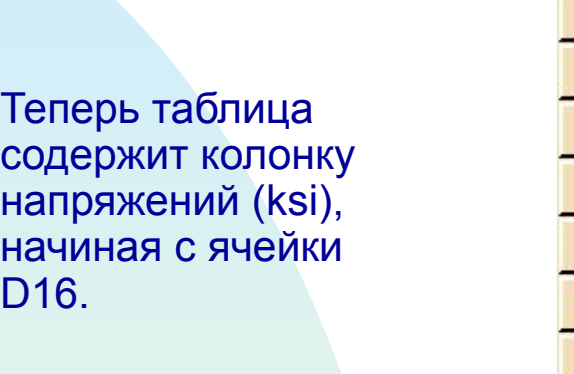

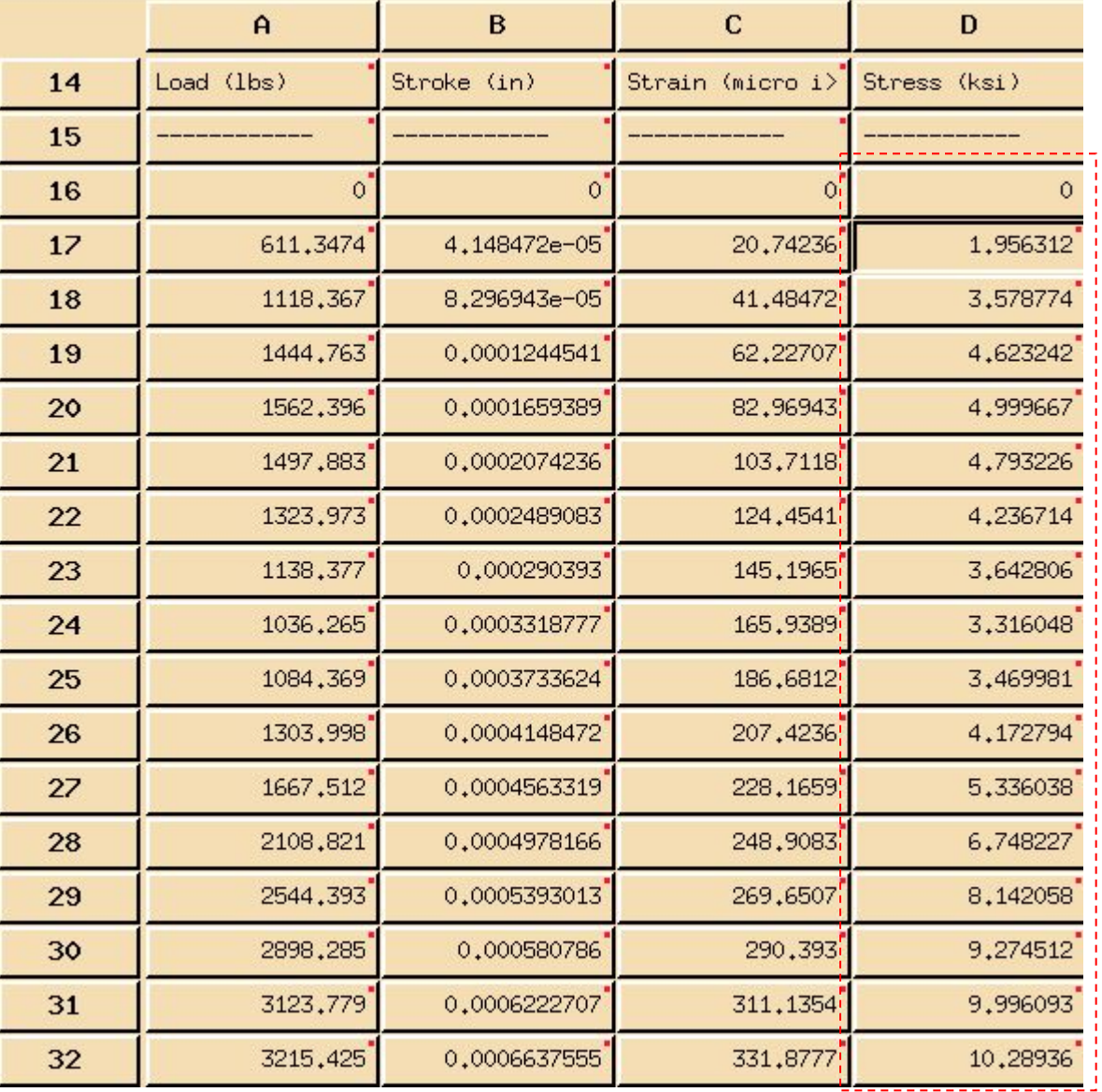

#### Введите следующий заголовок для кривой:

a. В ячейке **E14**.

*E14*: **Stress/Strain Curve**

- b. Теперь создайте кривую при помощи функции polyline.
- c. Выберите ячейку **E15**.
- d.В меню таблицы выберите **Function/Paste Function**.
- e. Выберите **polyline**.

f. **OK**.

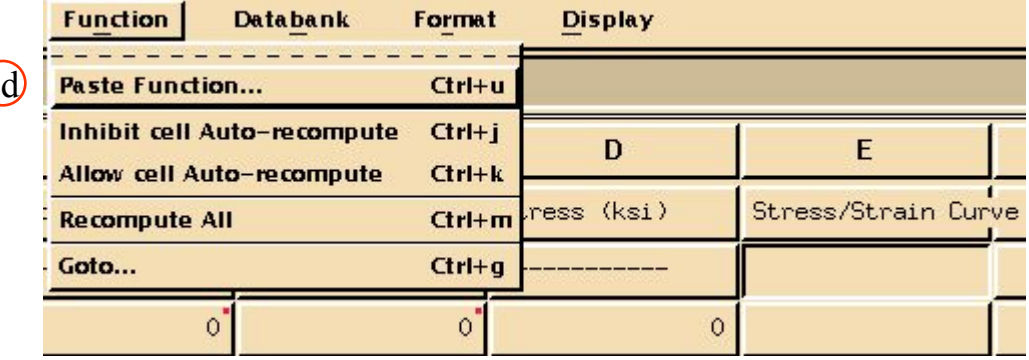

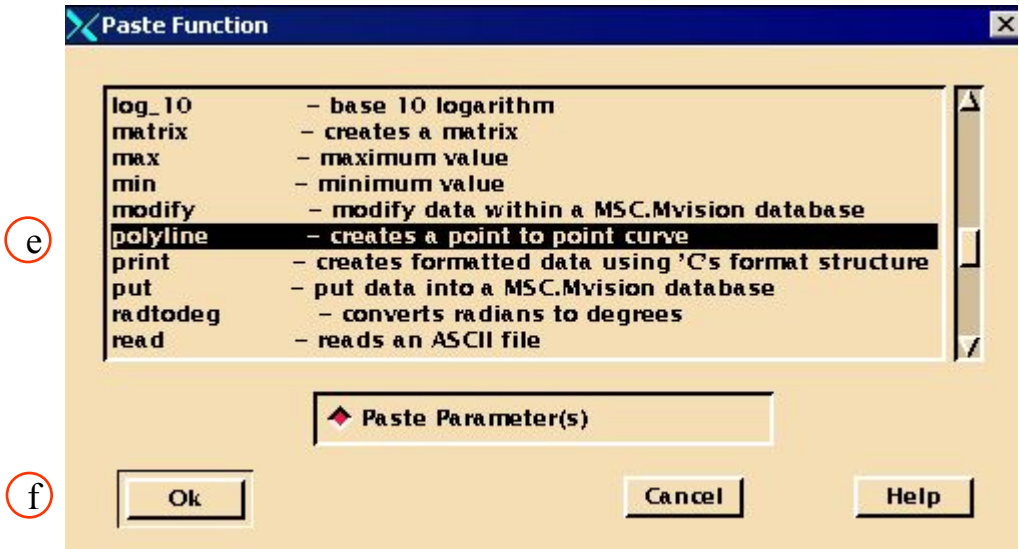

- g. В окне для формул появится шаблон формулы: =polyline([axis\_type,]X\_colu mn,Y\_column[,xy\_point\_typ e]).
- h. Преобразуйте формулу следующим образом : *E15*: **=polyline(\$C16:,\$D16:)**
- i. Выберите ячейку **E15**(polyline) и отобразите полученную полилинию н $\overline{\mathbf u}$ графике, выбрав: **Display/Add Curve to Plot**

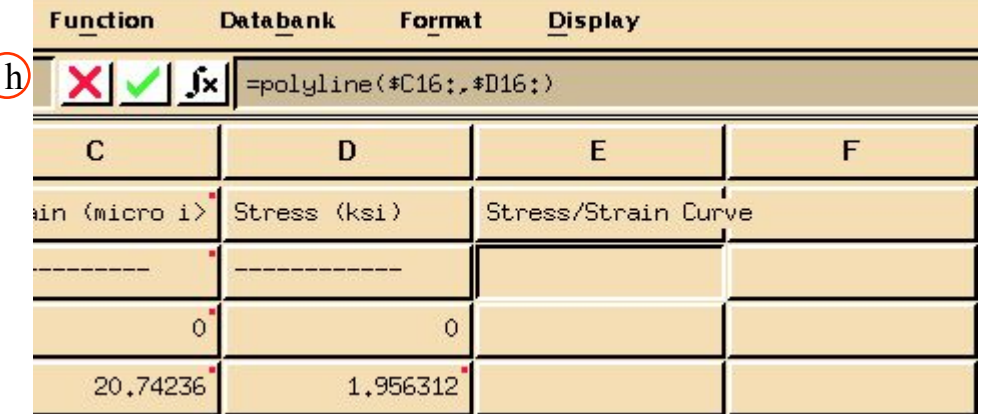

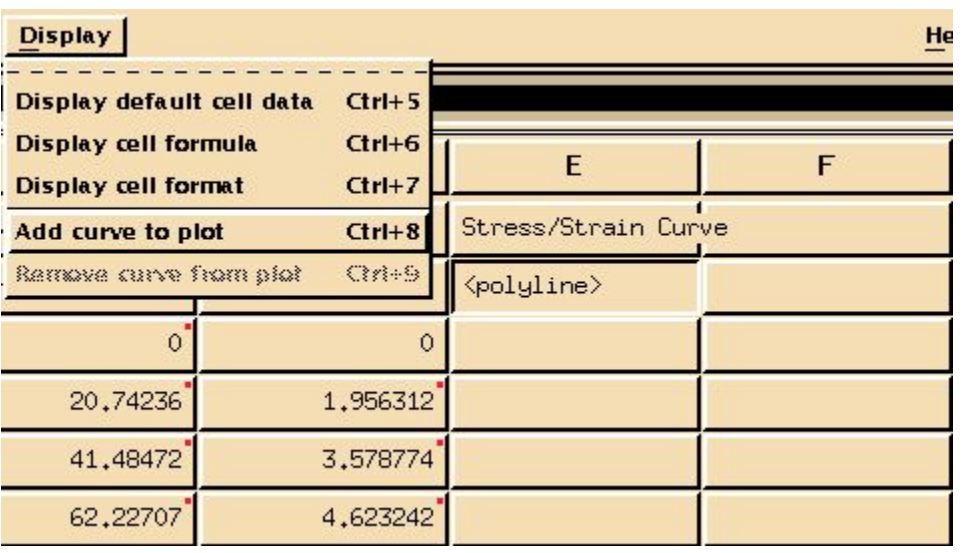

### **Шаг 7. Spreadsheet Function: Paste Function (продолжение)**

j. График должен выглядеть как показано на рисунке.

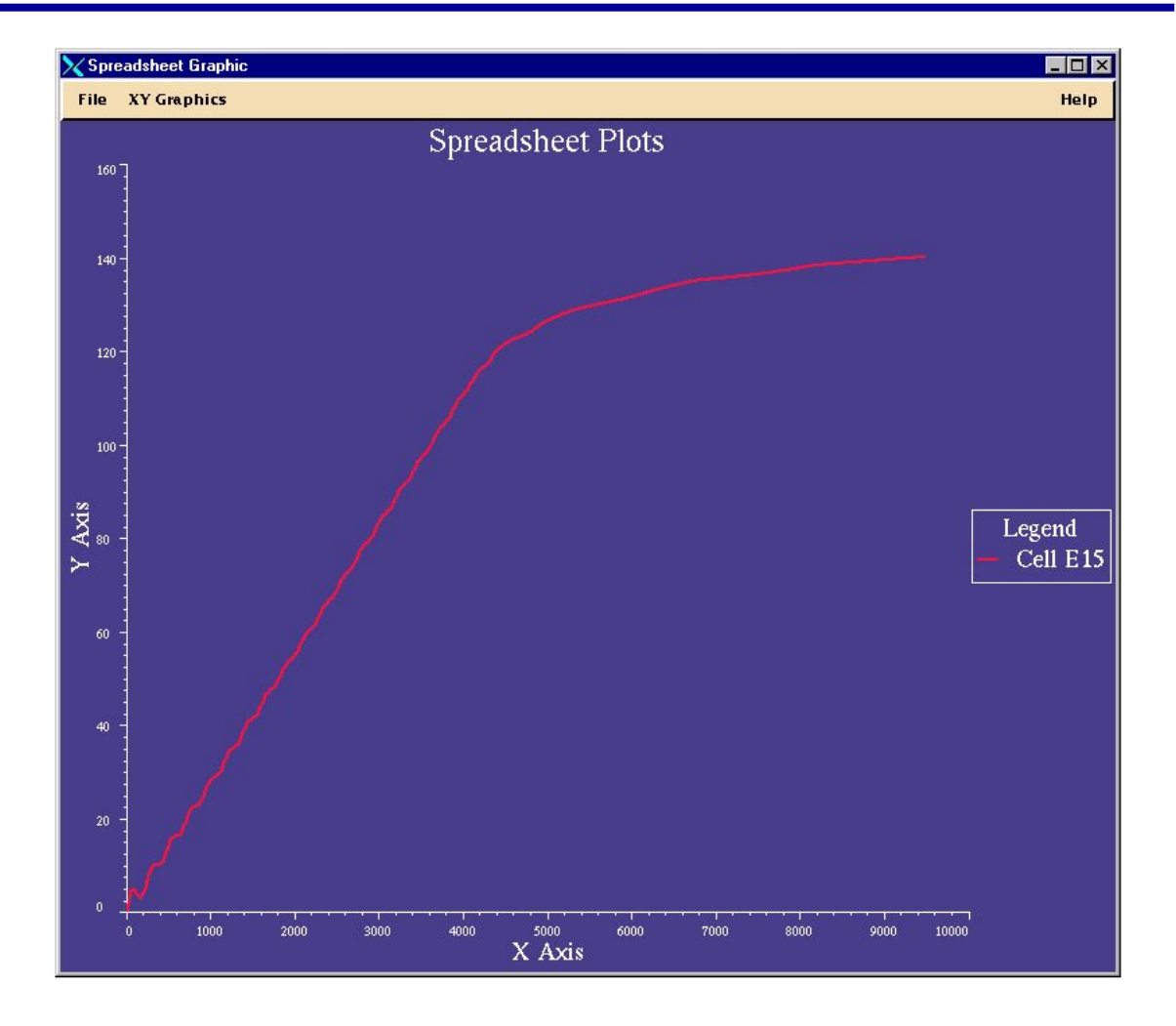

Вы получили кривую деформирования материала по данным теста. Обратите внимание, что почти линейный начальный участок кривой характеризует упругие свойства материала. Это хорошо, что мы получили подобный график, однако цель нашего упражнения – добавить материал к банку данных. Помня об этом закройте окно графика.

a. В меню *Spreadsheet Graphics выберите* **File/Close Spd Plot**.

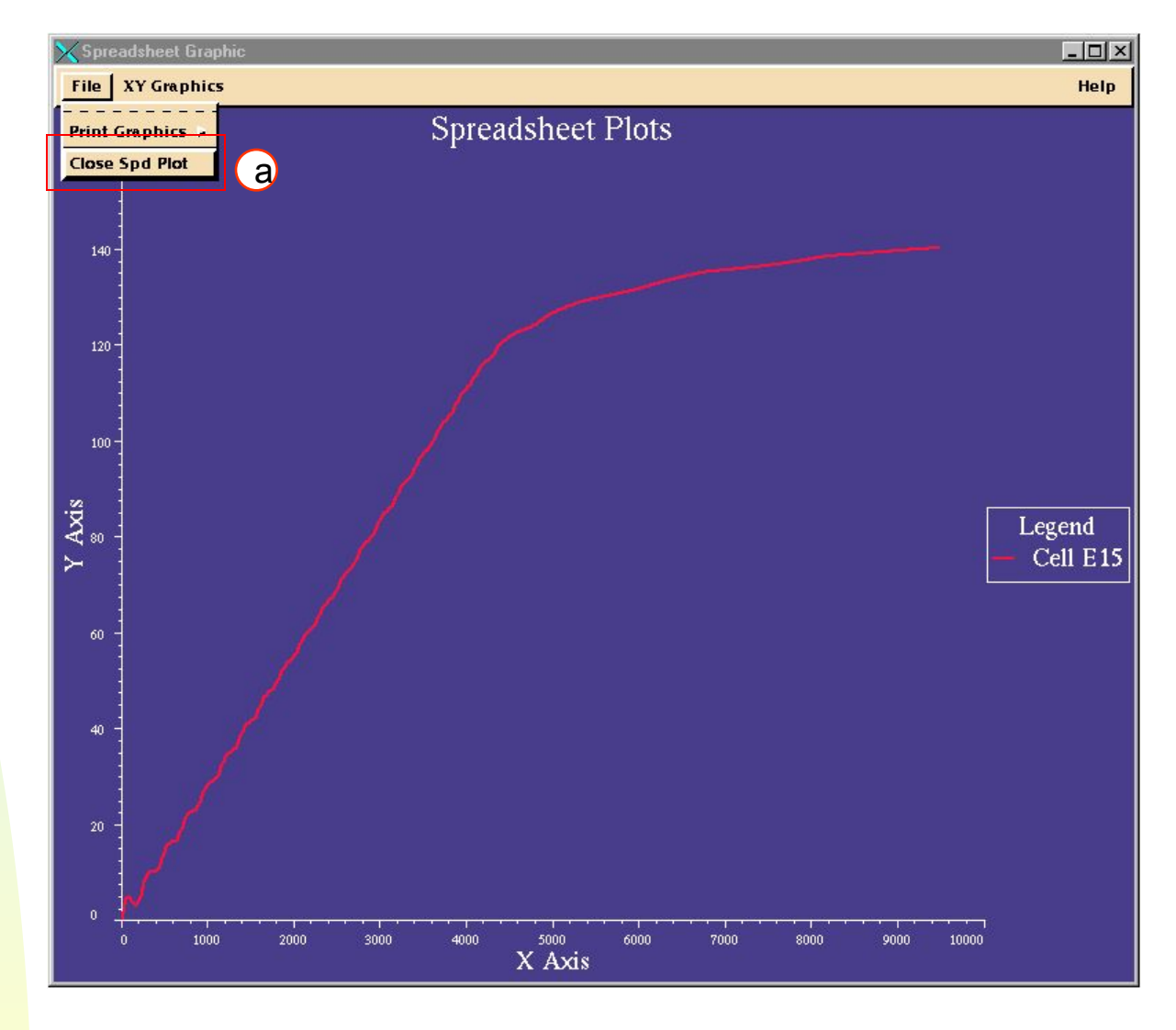

Сделаем из таблицы шаблон, который будет автоматически обрабатывать данные и добавлять их в банк данных.

> a. Для начала необходимо определить информацию об атрибутах, которые будут записаны в банк. Ниже в таблице перечислены имена атрибутов.

*Отредактируйте ячейки*:

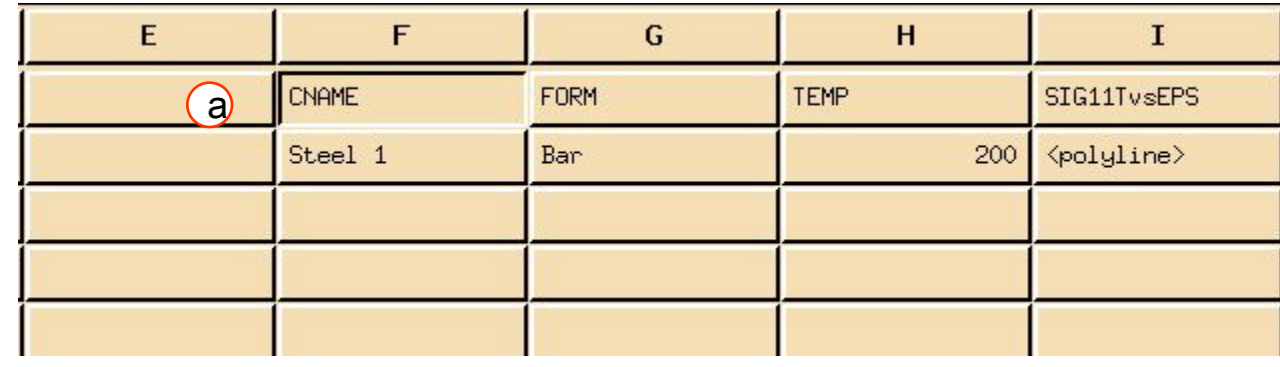

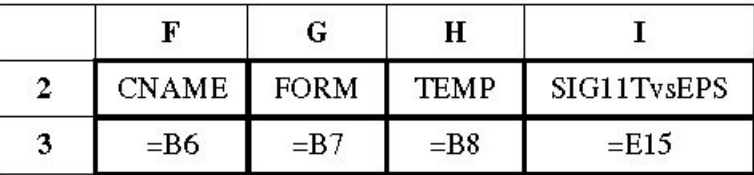

Чтобы записать данные в банк, используйте функцию put. Эта функция имеет 3 аргумента – имя базы данных, список атрибутов и данные, которые должны быть записаны в банк.

- a. Выберите ячейку **F1**.
- b. В меню таблицы выберите **Function/Paste Function**.
- c. Выберите **put**.
- d. **OK**.

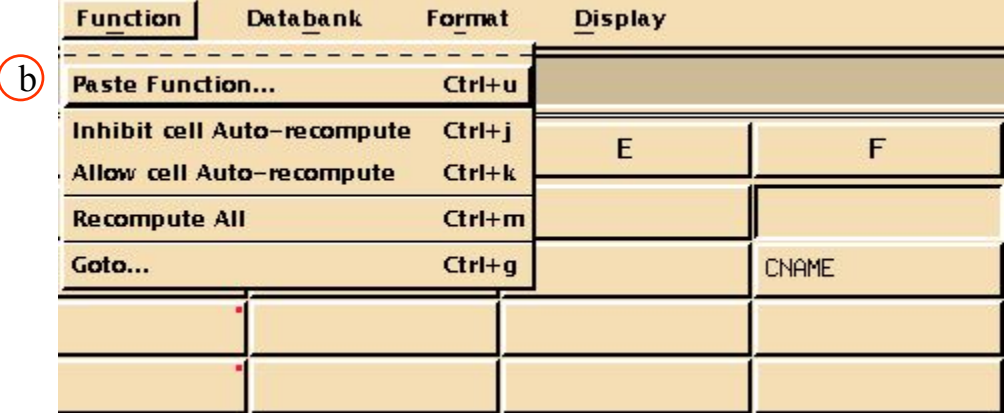

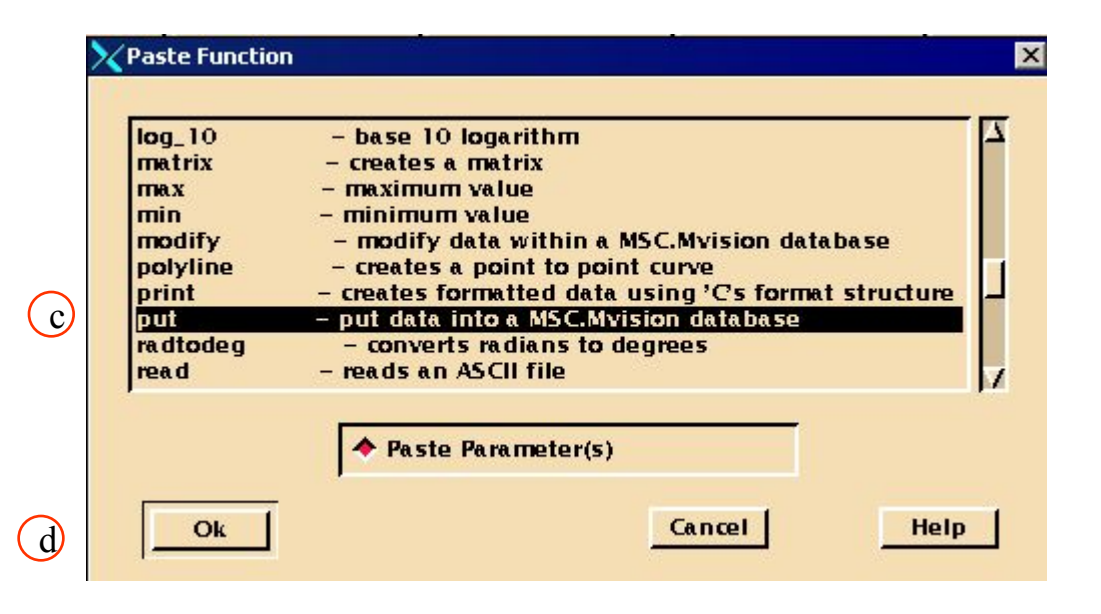

e. В окне для формул появится шаблон формулы: **=put(Database,Attribute s,Instances)**

где

База данных "DES" Атрибуты F2:I2 – строка с именами атрибутов ссылки F3:I3 - строка (строки) со значениями атрибутов

f. Выберите **F1** и измените шаблон формулы следующим образом : **=put("DES",F2:I2,F3:I3)**

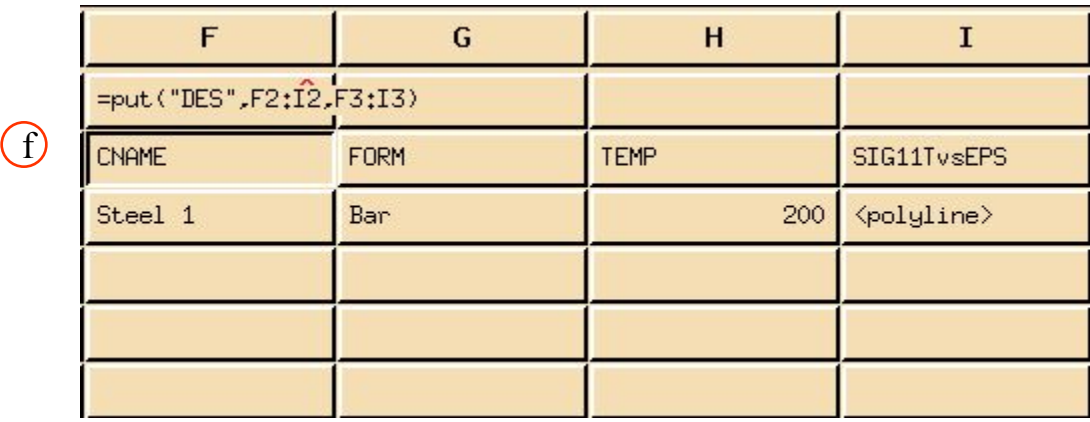

# **Шаг 10. Spreadsheet Menu Function: Paste Function (продолжение)**

g. Нажав **Return (Enter)**, вы увидите диалоговое окно. В этом окне Mvision должен показать текущую базу данных, которую вы сохранили в локальной директории.

#### h. **OK**.

- i. Должно появиться информационное окно, которое скажет "Builde $\rm (\overline{h}$ Function Successful!".
- j. Закройте это окно **Close**

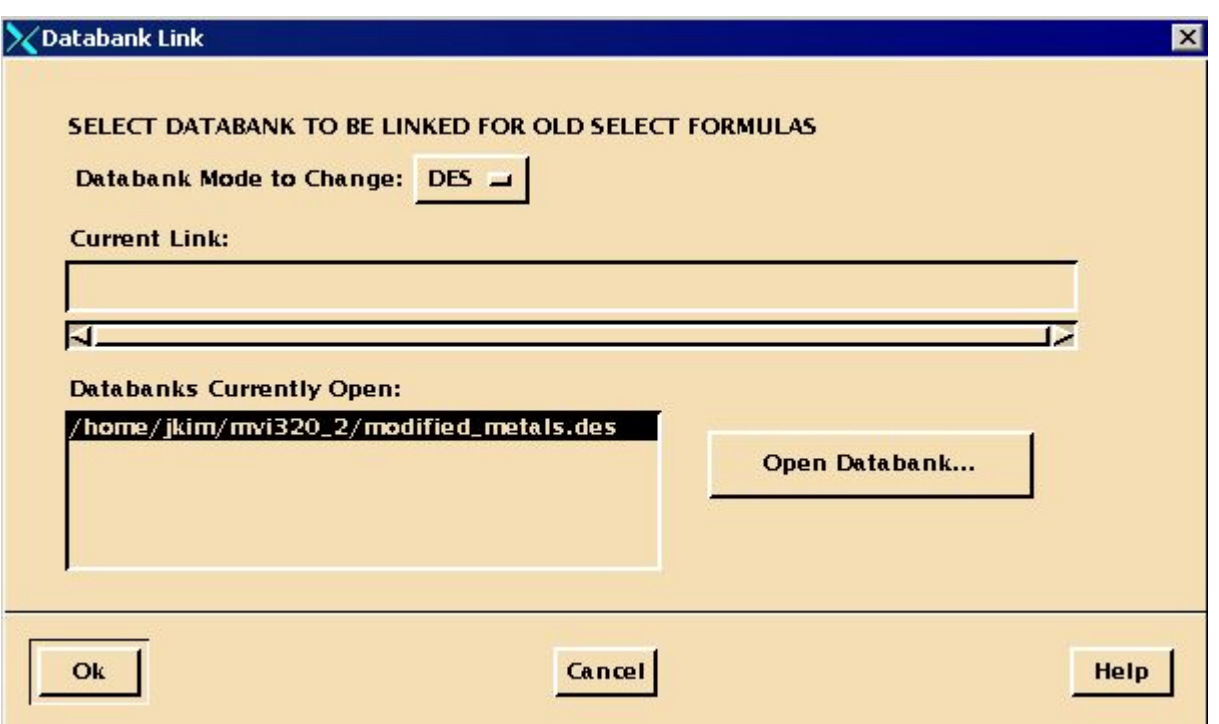

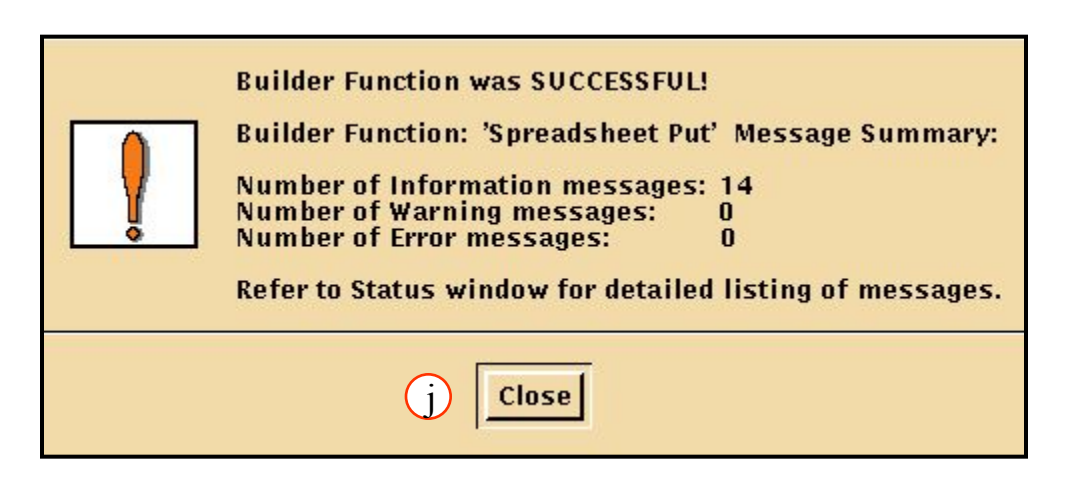

## **Шаг 11. Spreadsheet File: Save Spd As**

Таблица, которую вы только что создали, может использоваться в будущем как шаблон для автоматизации записи данных (результатов тестов) в едином формате в один банк данных. Сохраните эту таблицу. a

- a. В меню таблицы выберите **File/Save Spd As**.
- b. Введите имя **ex\_9templ.spd**.
- c. **OK**.

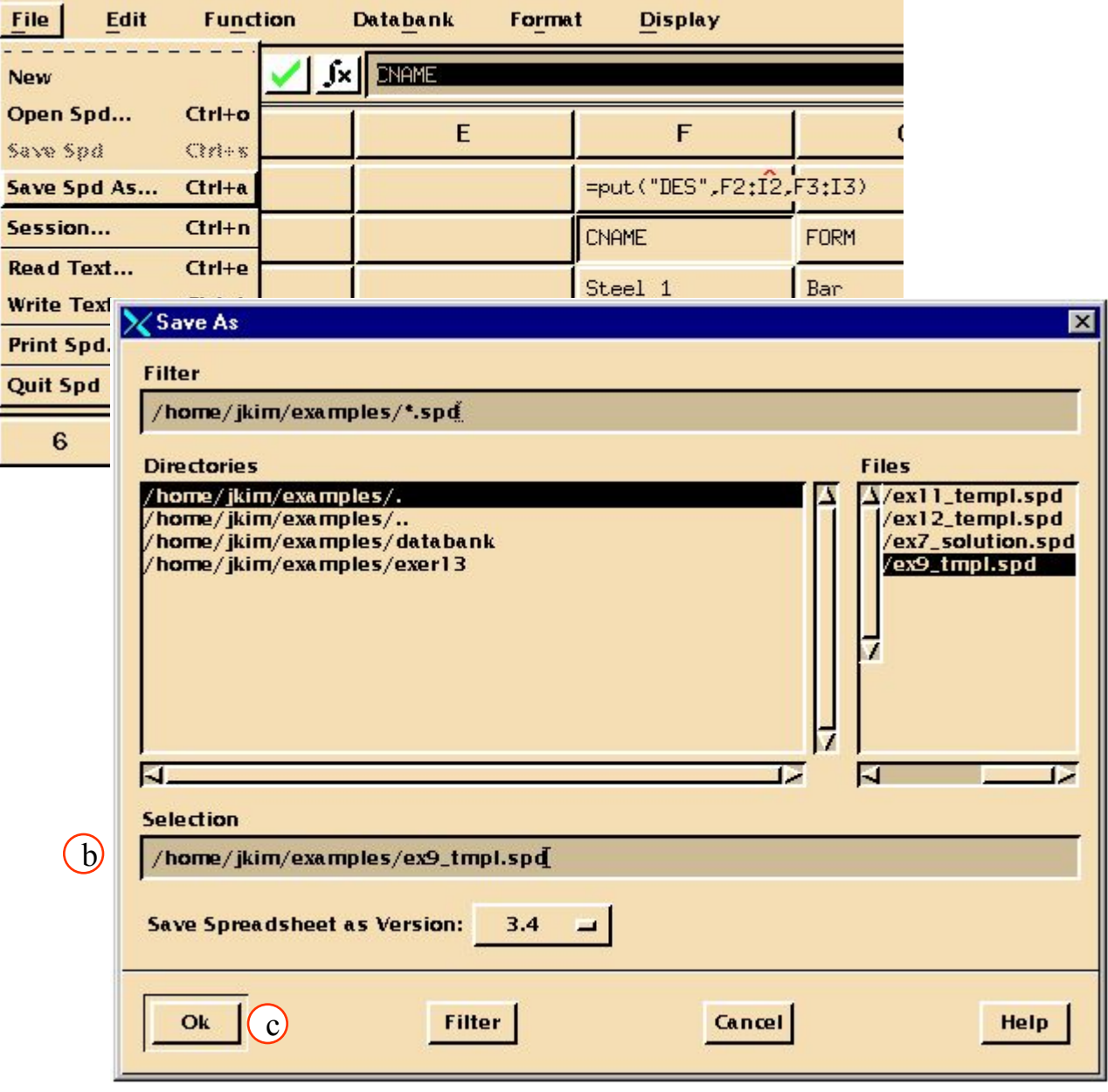

Проверьте, что создали новый материал.

- a. Закройте таблицу.
- b. **File/Quit Spd**.

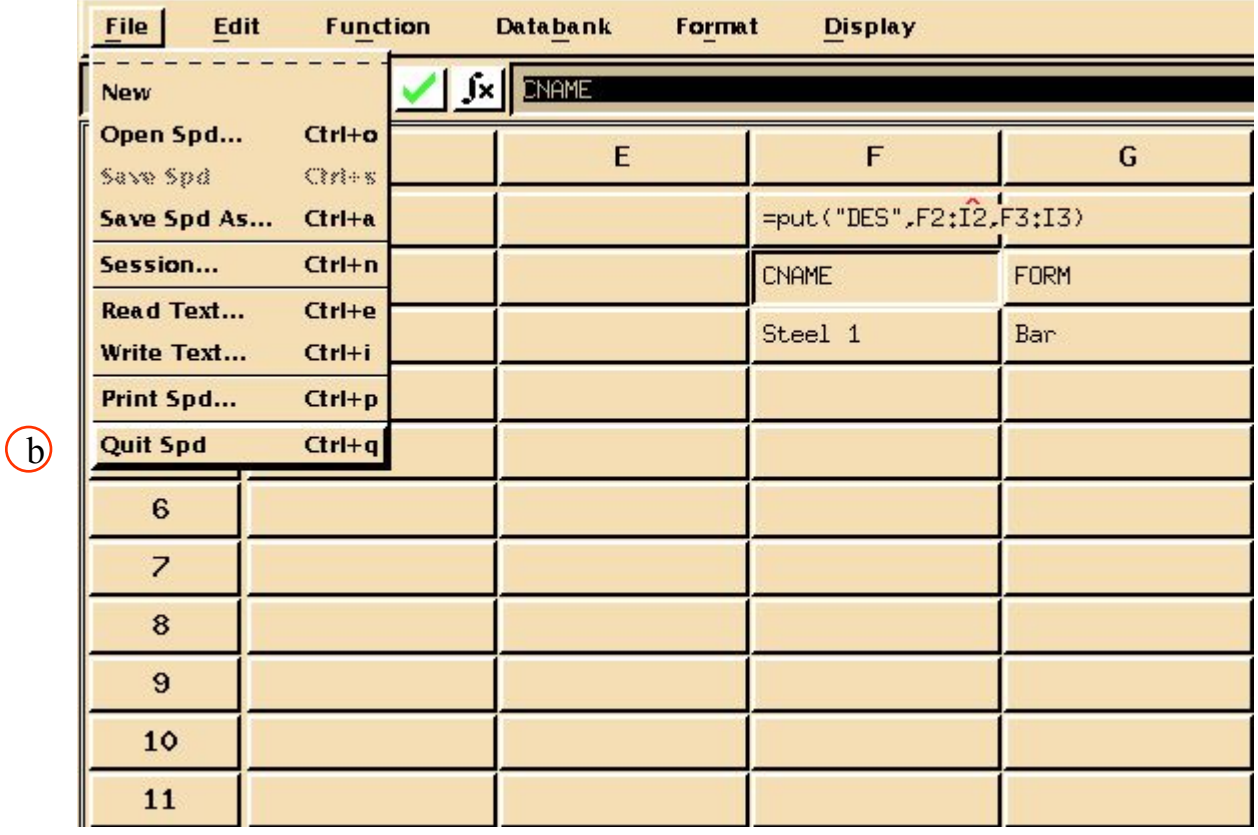

 $\circled{c}$ 

В окне *Materials Browser* найдите материал с общим именем Steel 1 (мы его только что создали).

- a. Выберите критерий поиска **Commercial Name**.
- b. Выберите **Steel1**.
- c. **OK**.
- d. **Apply**.

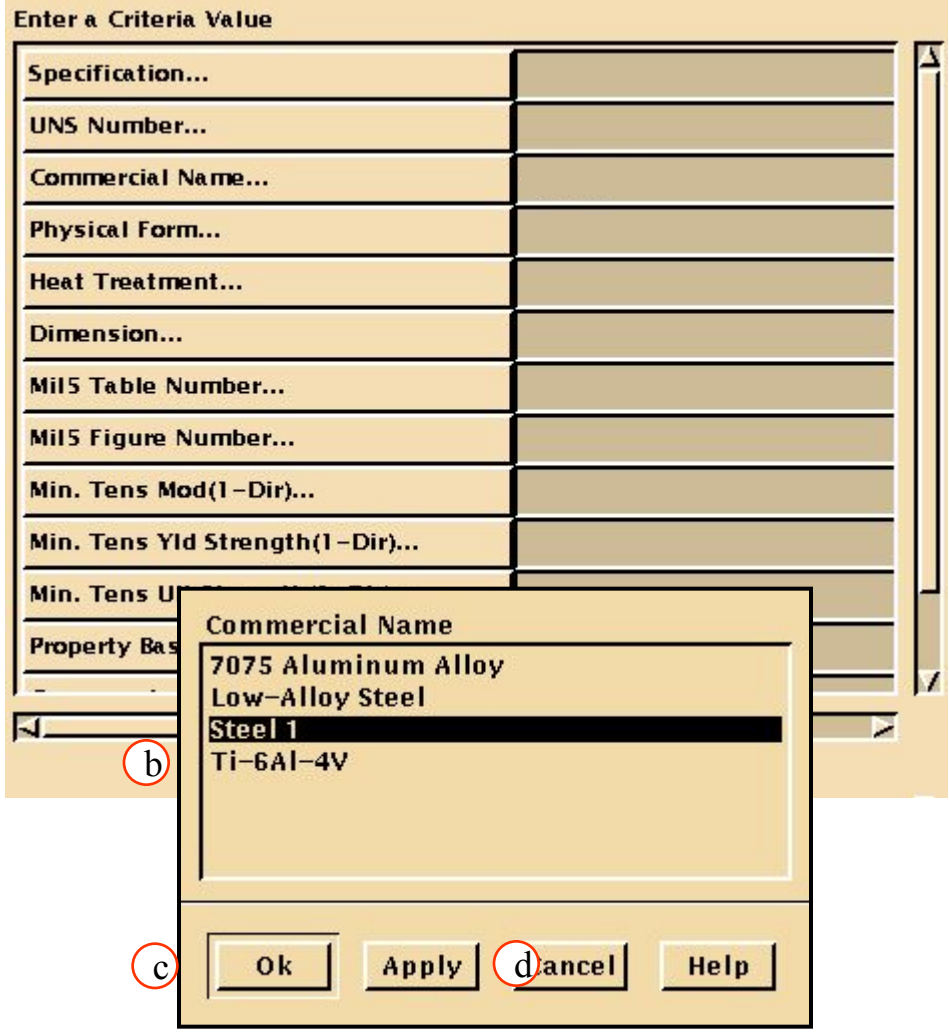

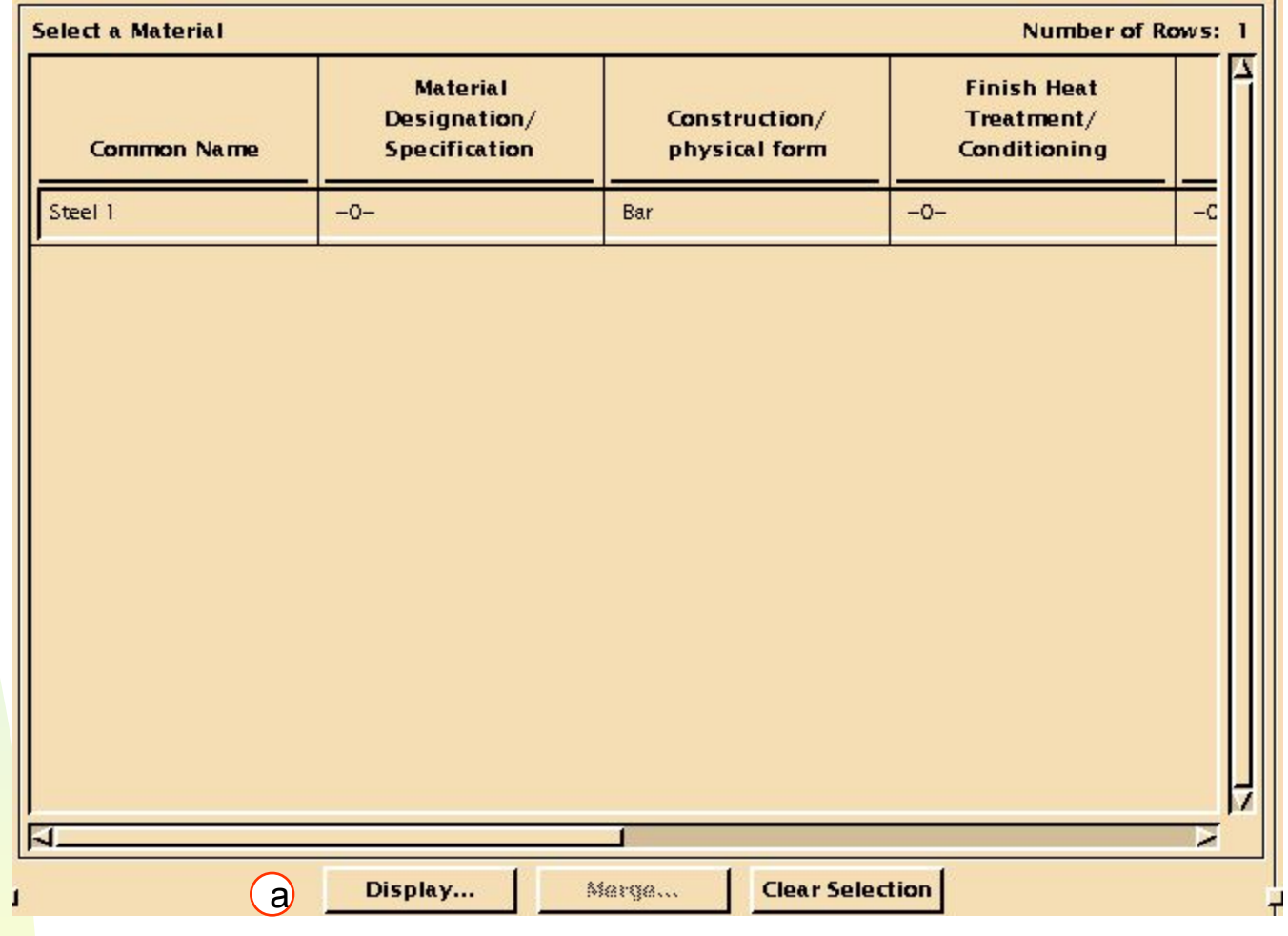

Выберите материал, кликнув мышкой на него. Отобразите кривую деформирования.

a. Выберите **Display**.

### **Шаг 15. Data Viewer File: Close Data Viewer**

Кривая отображена теперь в графическом окне. Заметьте, что оси теперь подписаны правильно, в отличие от кривой, которую вы строили в таблице. Также обратите внимание на единицы – они должны соответствовать тем, которые вы ввели в банк. Это очень важно.

a. Чтобы закрыть графическое окно, выберите в меню **File/Close Data Viewer**.

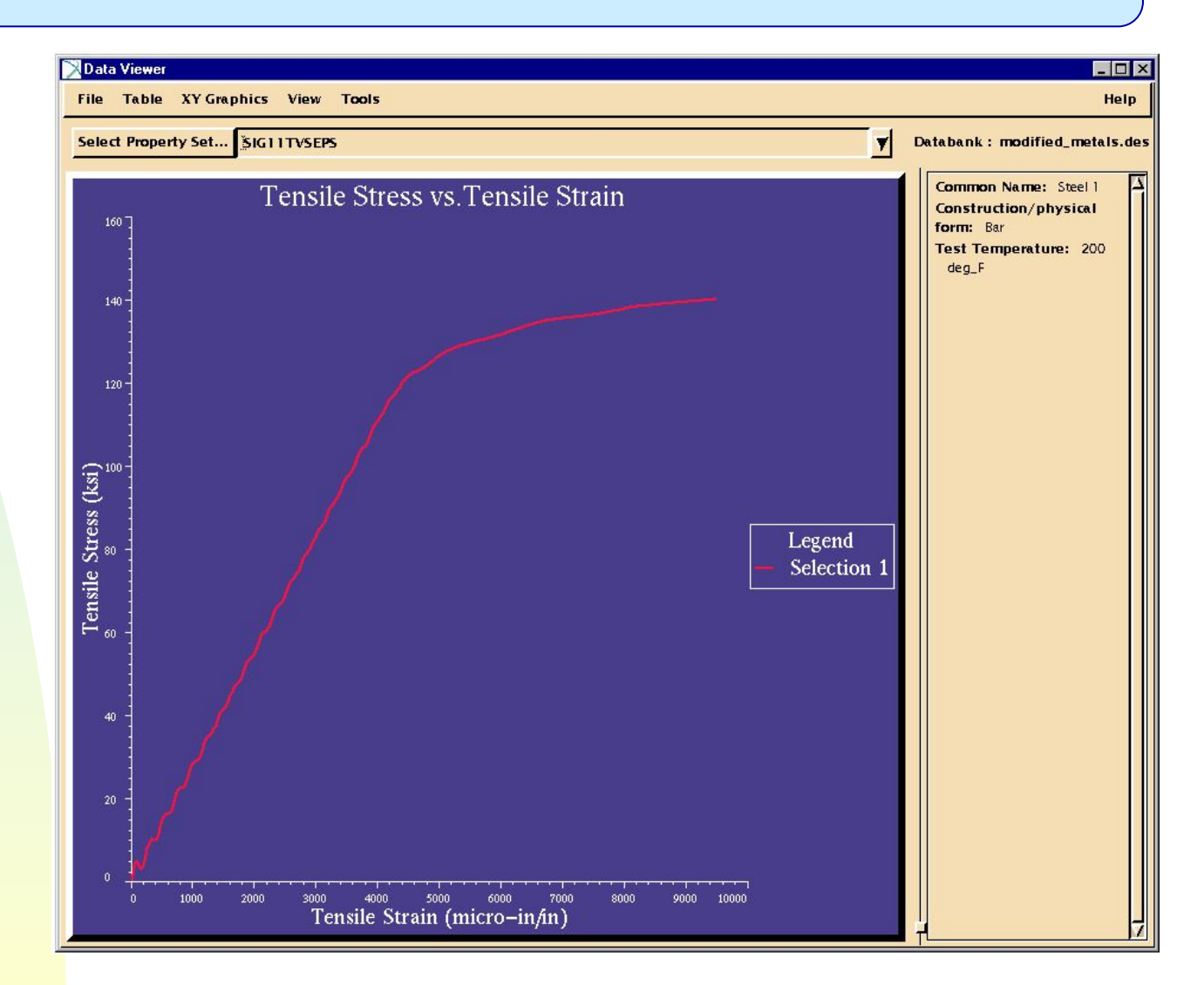

MVI320, Workshop 9, August 2001 WS 9-25

## **Шаг 16. Browser Menu Tools: Spreadsheet**

В начале этого упражнения вы кликнули ячейку A1электронной таблицы и прочитали в нее текстовый файл Demo\_Curve1.data. Сейчас вы повторите процедуру, используя другое имя файла. Формат файла остался такой же, но результаты тестов немного другие. Таким образом, имея готовый шаблон для ввода файлов похожего формата, вы можете вводить многократно свойства материалов в банк данных.

#### Вернемся опять к таблице.

- a. Выберите **Tools/Spreadsheet**.
- b. Измените имя файла, заданное в последней части формулы в ячейке A1 на новое имя: Demo Curve2.data.
- c. Измените ячейку **A1**: **=read(…Demo\_Curve2.data,"t")** d
- d. Выберите **F1** и введите **=put("DES",F2:I2,F3:I3)**
- e. Нажмите **Return** для подтверждения ввода второго набора данных в банк данных.
- f. Закройте появившееся диалоговое окно **CLOSE**

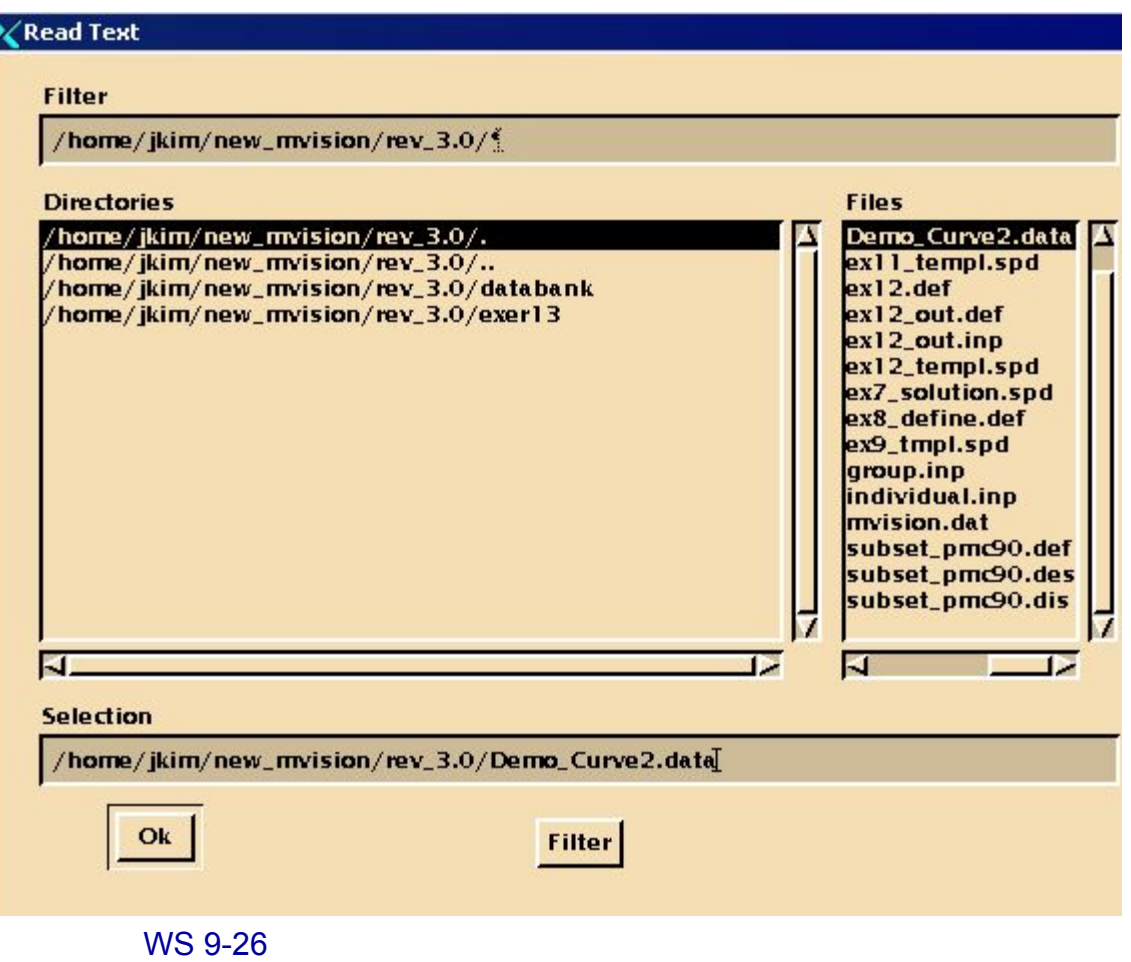

Закройте таблицу.. a. **File/Quit Spd**.

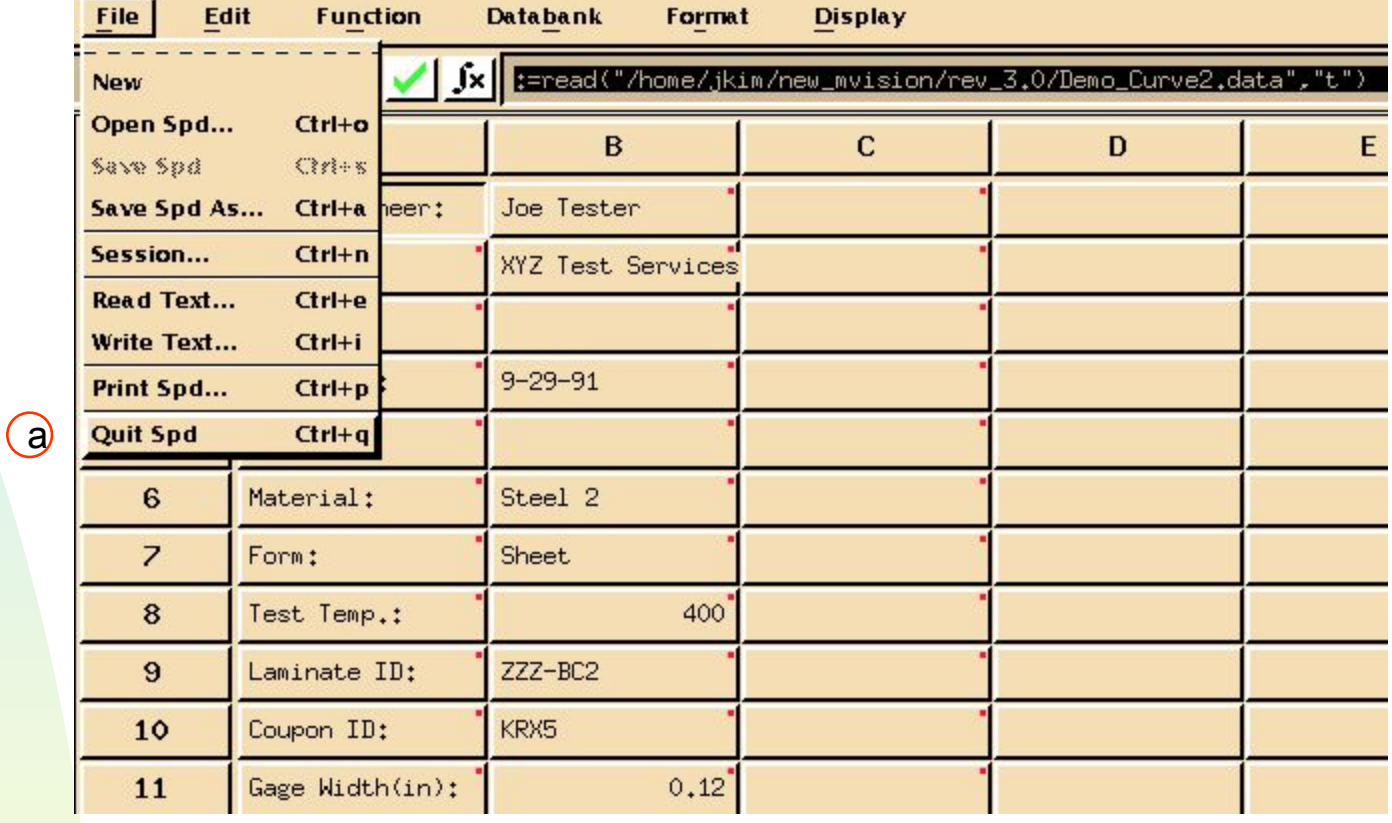

Второй материал теперь добавлен в банк. Теперь сохраним все изменения, которые были нами сделаны:

a. В главном меню броузера выберите **File/Builder Functions/Save Databank**.

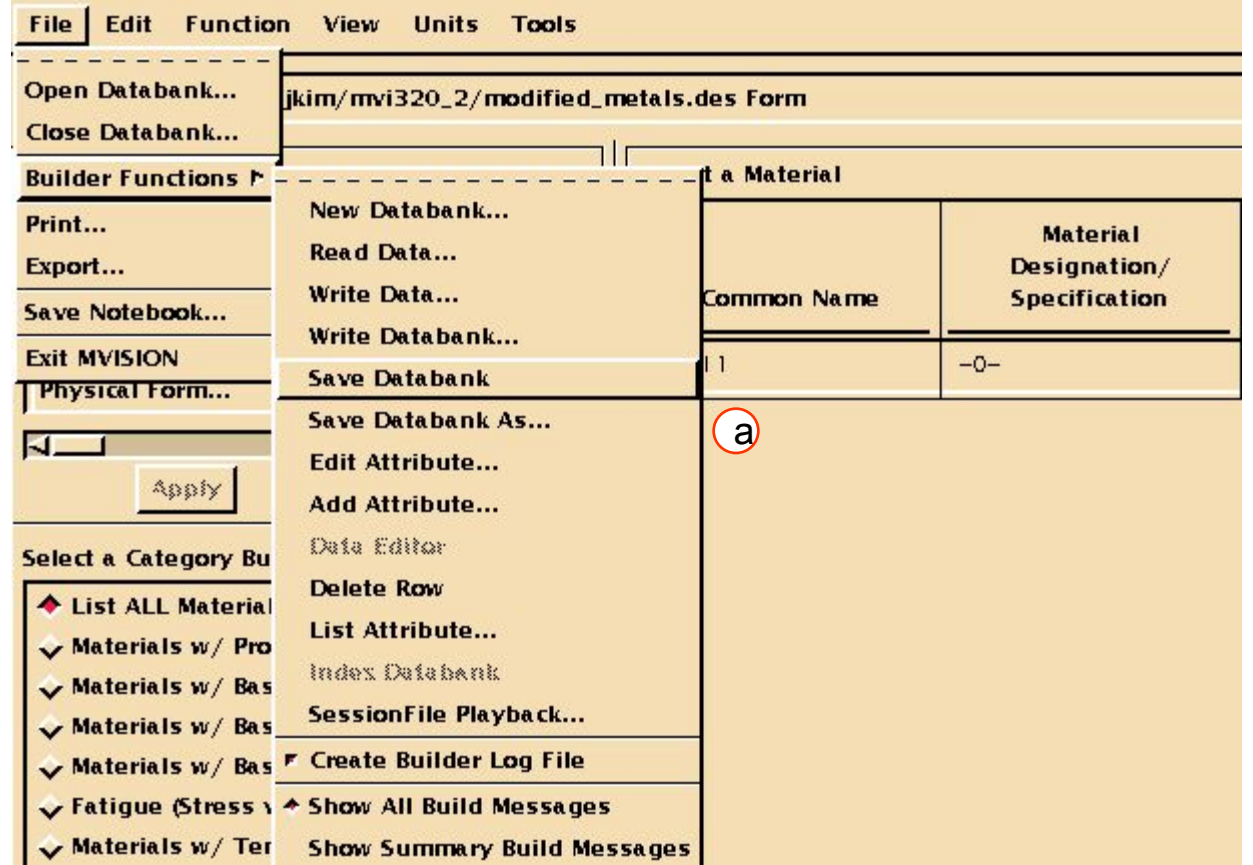

Если вы снова попытаетесь сохранить банк данных, вы увидите, что опция сохранения «погасла» - стала серой и недоступной для выбора. Это потому, что все изменения внесенные в текущий банк уже сохранены и в повторном сохранении нет необходимости.

Теперь закройте MSC.Mvision.

- a. В меню броузера выберите **File/Exit MVISION**.
- b. На этом упражнение закончено.

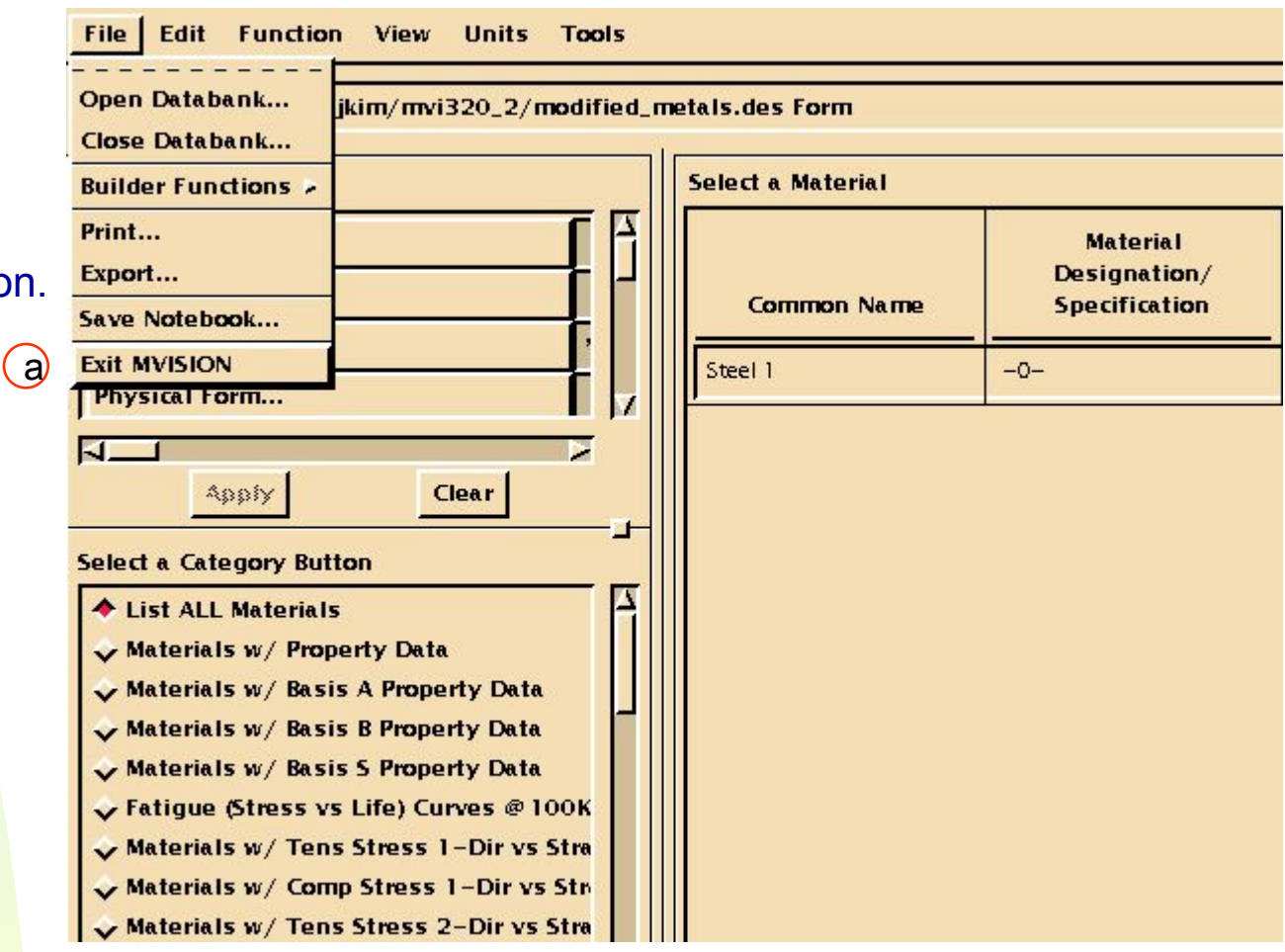

MVI320, Workshop 9, August 2001 MVI320, WS 9-30